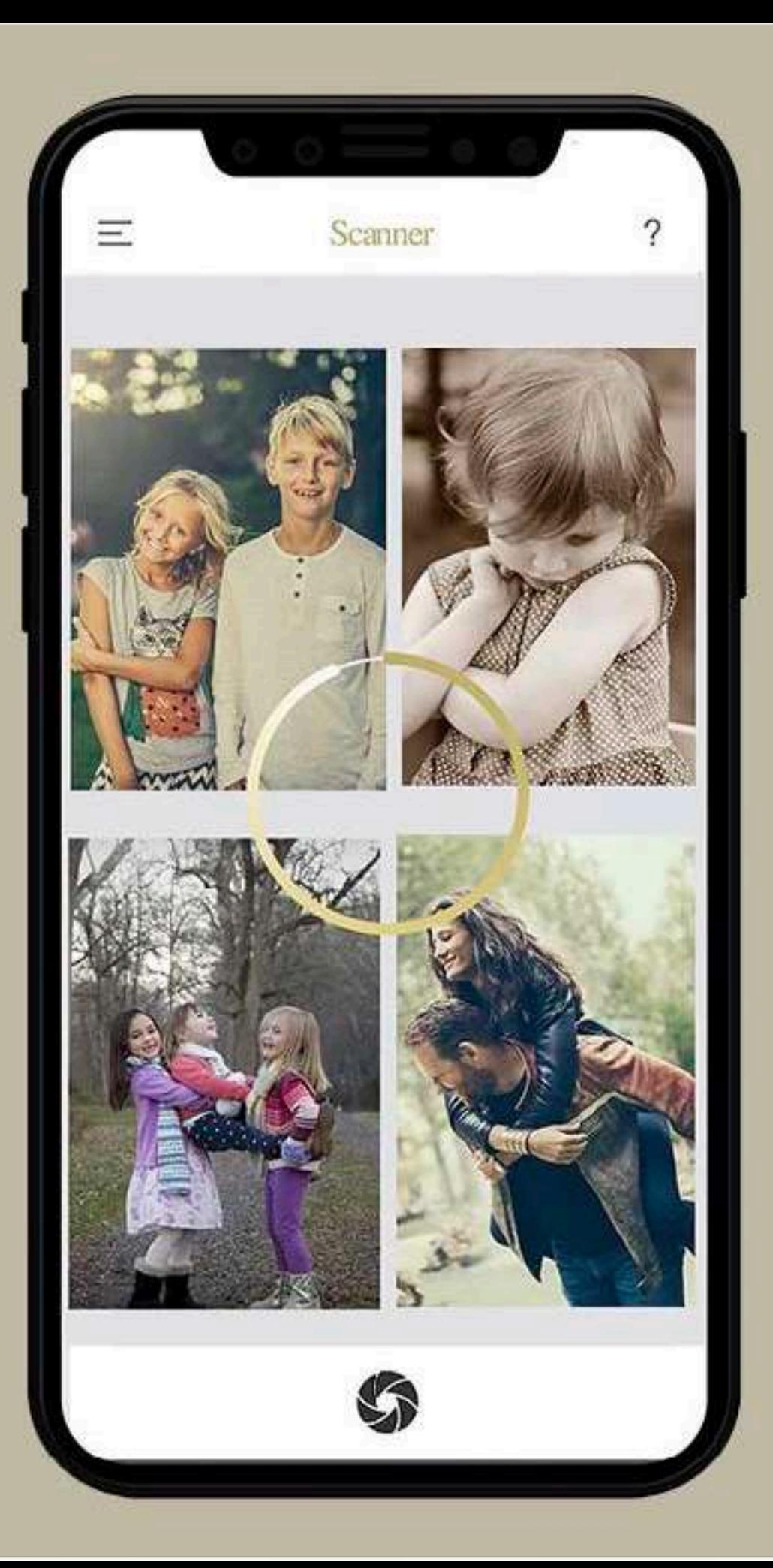

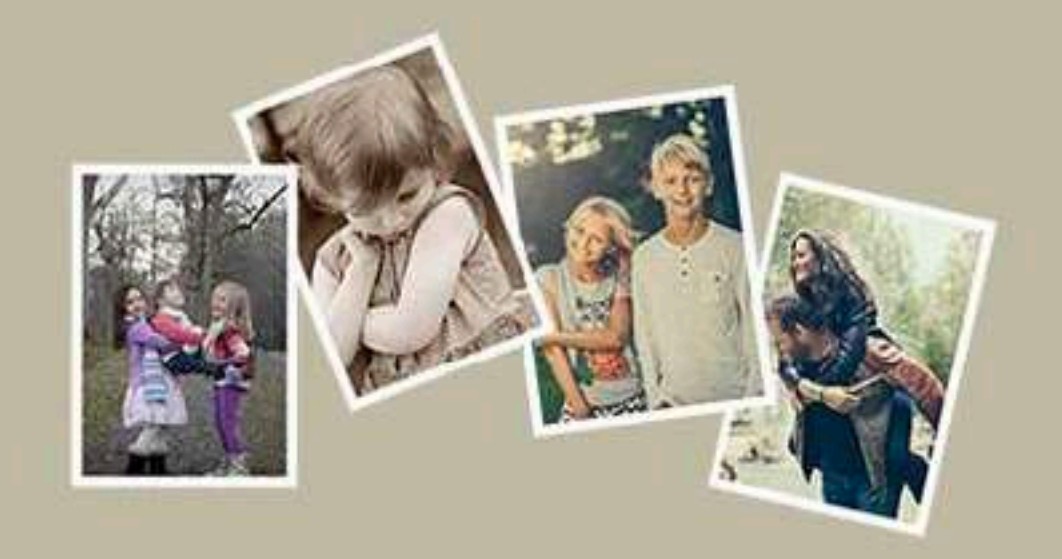

Pic Scanner Gold

**Scan Your Memories**

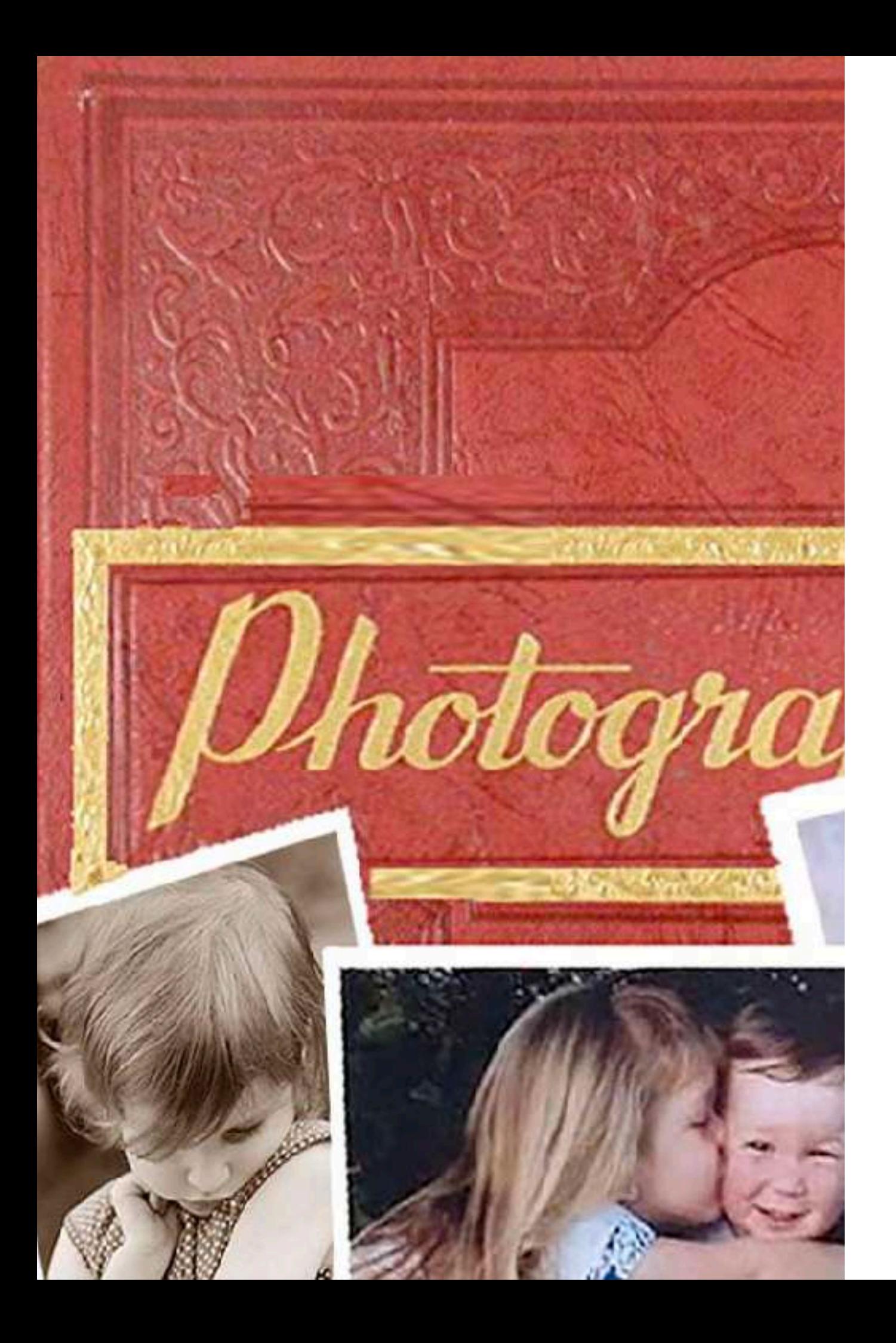

## **Tip Sheets**

These tips will help you get the best out of Pic Scanner Gold app for iPhone and iPad.

Scanning Tips

Caring For Old Photographs

Cropping Tips

Add Captions, Save Stories

Editing Tips

Greeting Cards That Ooze Love

# **Scanning Tips**

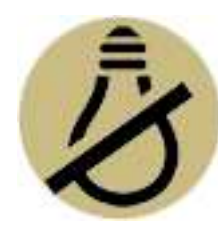

**Scan in natural indirect daylight.** Under electric light, it is harder to capture true colors, and avoid glare and shadows.

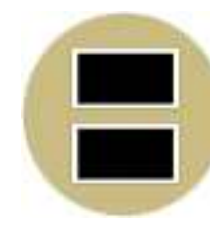

**Scan 1-2 photos at a time**: Scanning 3-4 together reduces resolution. The difference is marked when you print.

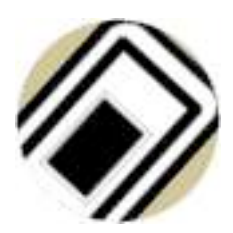

**Optimize camera distance**: Not too far and not too close. Keep the photos fully within the scanner screen's borders.

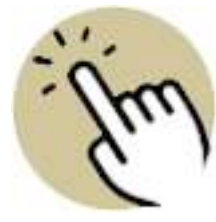

**Tap to focus**: If camera doesn't focus automatically, tap the screen once to focus. Hold steady and tap to scan.

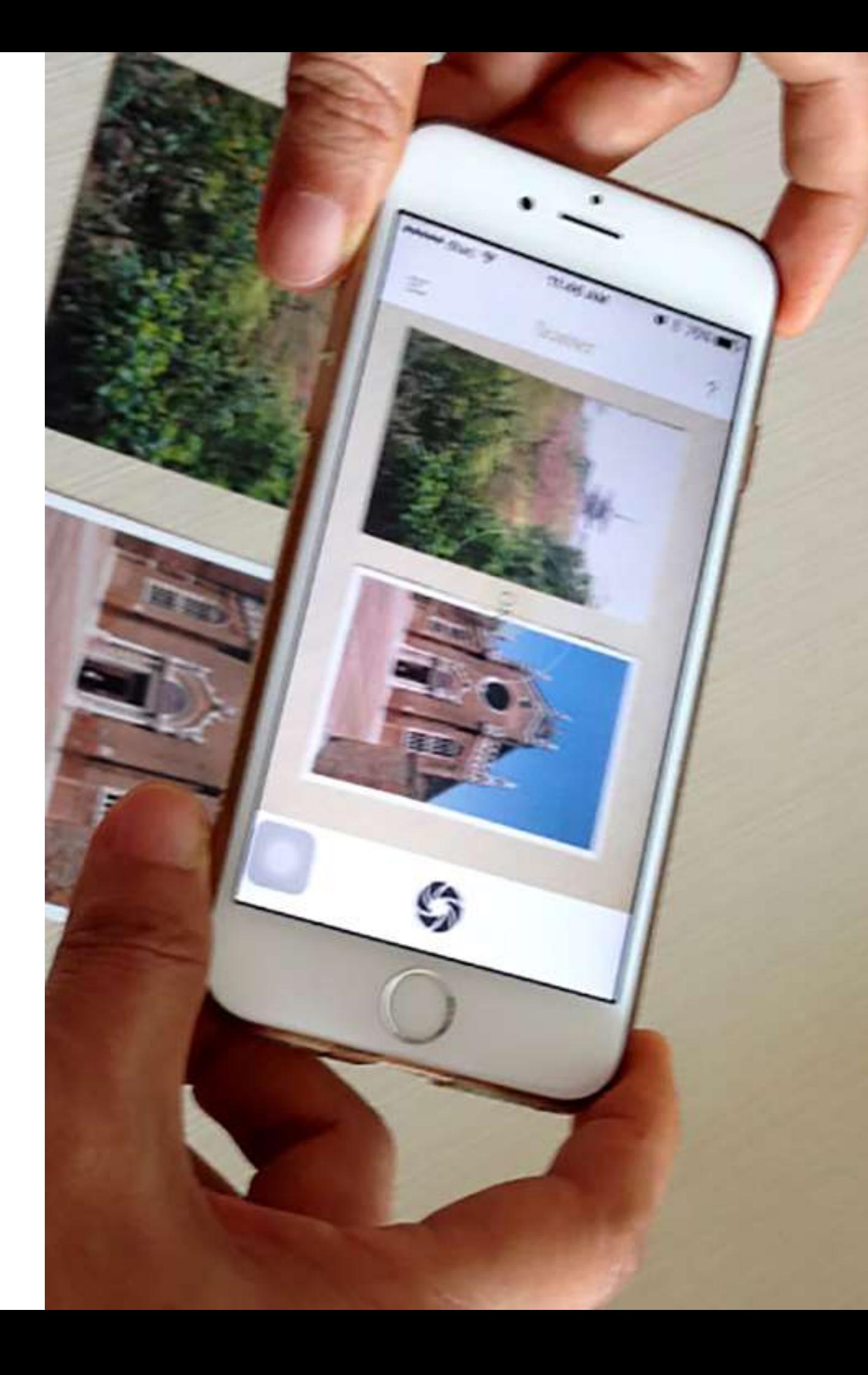

# **Caring For Old Photographs**

When my grandfather passed away in the 1970s, he left behind thousands of photos. These chronicled his and his progeny's lives, and also those of his forebears. This veritable treasure was split between my mother and her eight siblings, and it stayed divided for forty years. Some of it well cared for, some stowed away and forgotten, enduring varying storage conditions.

In 2015, my oldest uncle, then 88 and researching family history, took it upon himself to reunite this trove into a digital library available to the entire family. It was a slow, tedious, yet strangely nourishing process.

#### **Saving and Sharing Old Photos**

The above story is not unique. What to do when you inherit old photographs? A mysterious time capsule full of long forgotten faces and places! Follow this six-point checklist to save your family history and share with loved ones.

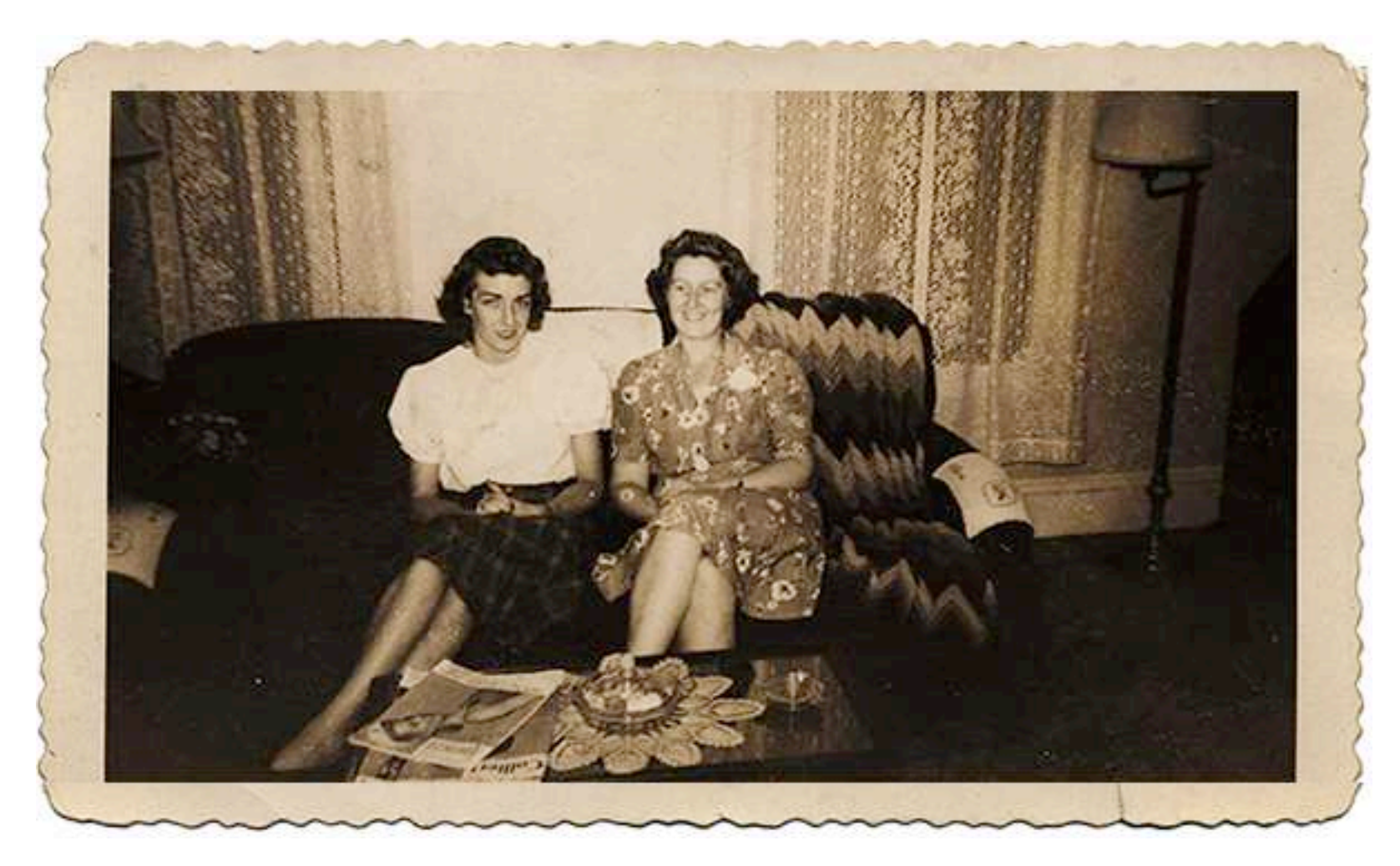

**GATHER**: If the photos are in different locations, bring them together. 'Size' the project with a rough count of loose vs. in-album photos.

**SORT:** Group the photos by decade, then, if possible, arrange by year. Put in labeled shoe boxes or bins.

**SCAN:** Read the scanning tips on the previous page. Extra tip: Pic Scanner can scan photos directly from albums, but if the photos are in plastic sleeves, get them out for better results.

**ORGANIZE:** Put your scans into digital albums. A digital photo can be added to multiple albums, so you can make chronological as well as other albums.

**CAPTION**: Add digital labels (get older relatives' help, if needed, via a shared Dropbox folder, Facebook, Message) to identify dates, places and faces.

**PRESERVE**: Back-up digitized photos on your computer and a cloud service. Store sorted paper photos in acid-free albums or bins, in a dry, dark place.

## **Cropping Tips**

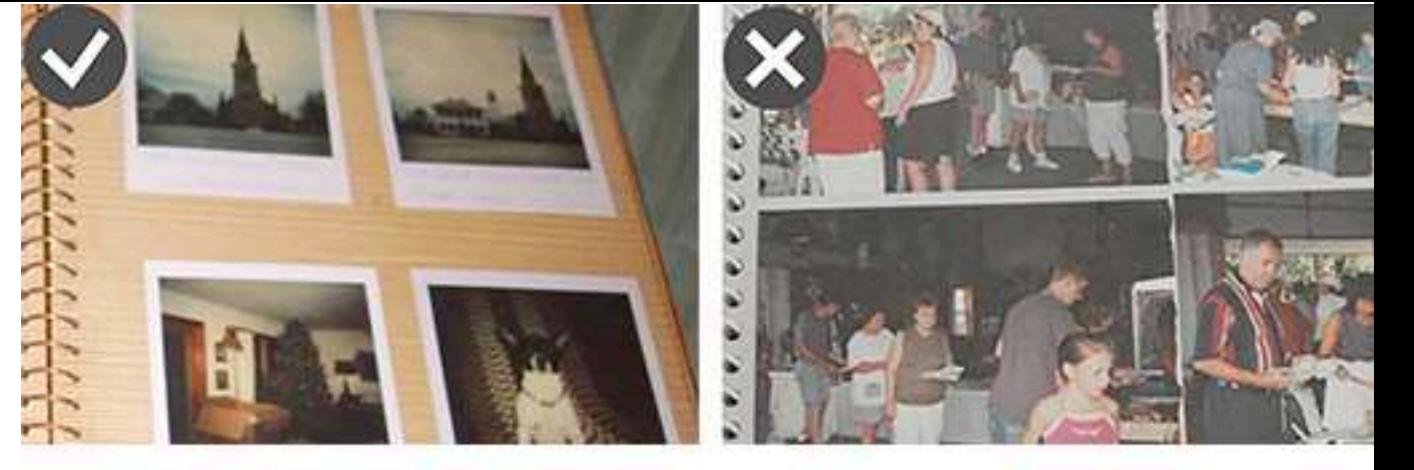

Above: Mind the gap when scanning directly from albums. The album on the left is fine, but not the one on the right. Below: Manual cropping function in Edit tools.

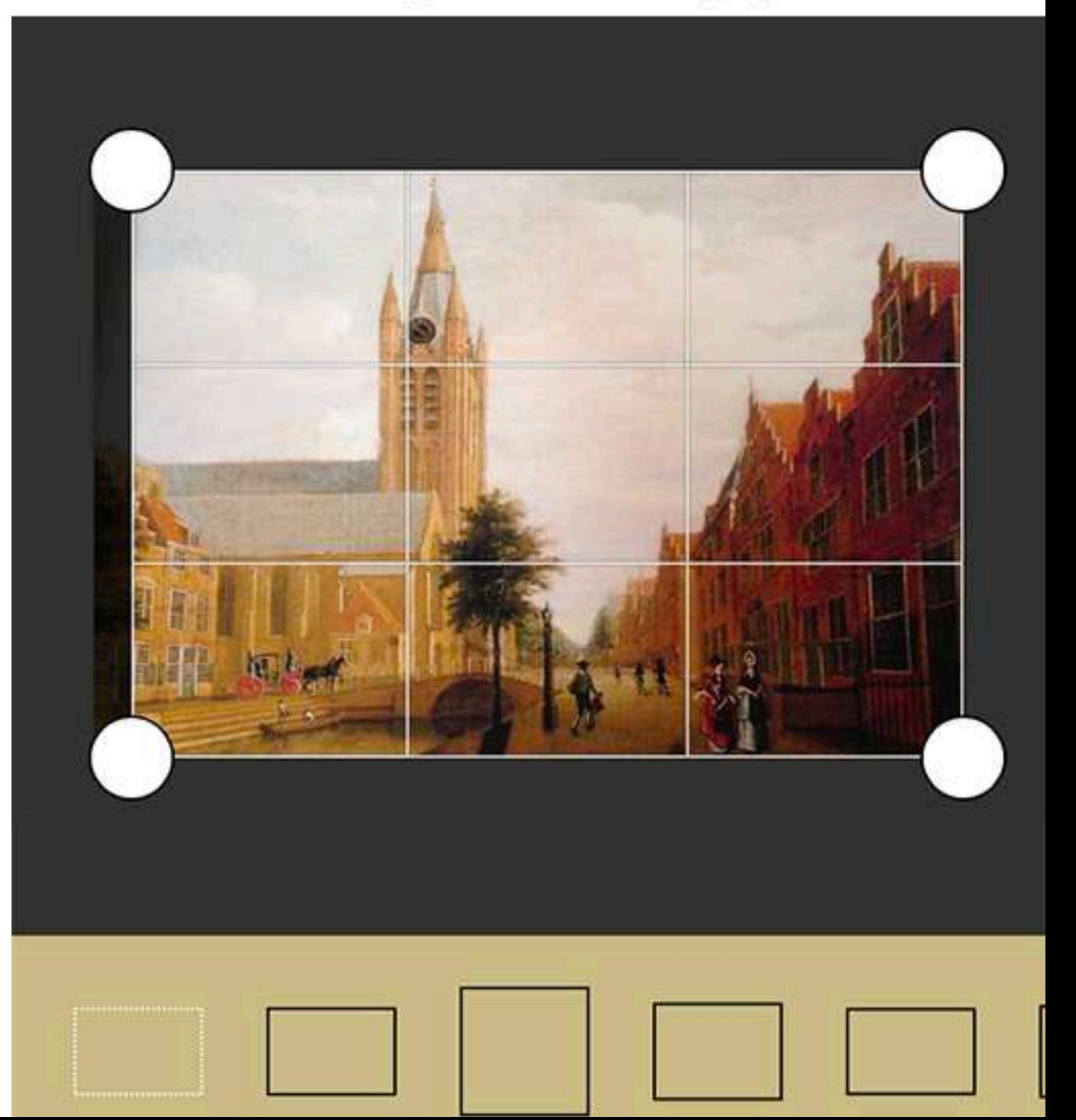

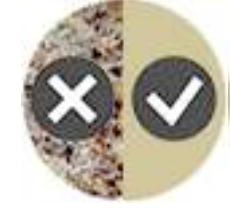

**Place photos on plain background that contrasts with photos' edges:** White or single color background is good.

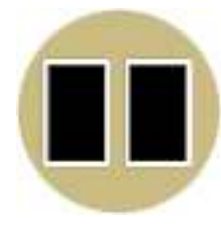

**Keep 1-2 cm gap between photos**: This lets the app locate their edges and crop correctly. Very important when scanning from albums: See photos on right side.

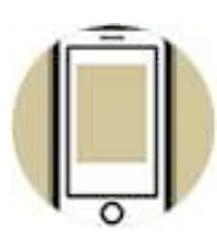

**Ensure the photos' edges stay within scanner window**: A bit of background should be visible all round the photos.

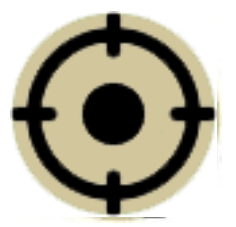

C**enter the camera over photos**: Align camera with center of the photos, and hold it level with (parallel to) them.

### **Add Captions, Save Stories**

#### **Do You Remember?**

Flip through your old albums. Can you put names to all the faces, or recall when and where each picture was taken? Even with a "photographic" memory, many details escape us.

Sometimes, an ordinary looking photo represents a special moment: but only if you know the full story. Capture those snippets, and a plain old album becomes a nostalgia-filled journal.

#### **Saving Stories is Easy**

In old times, people would just grab a pen and scribble dates and other stuff on or behind photos. BAD idea. Ink is acidic and literally eats through paper. Using a pencil or Post-it is better.

Digital photos offer many more ways to append information:

**Metadata**: All digital images contain

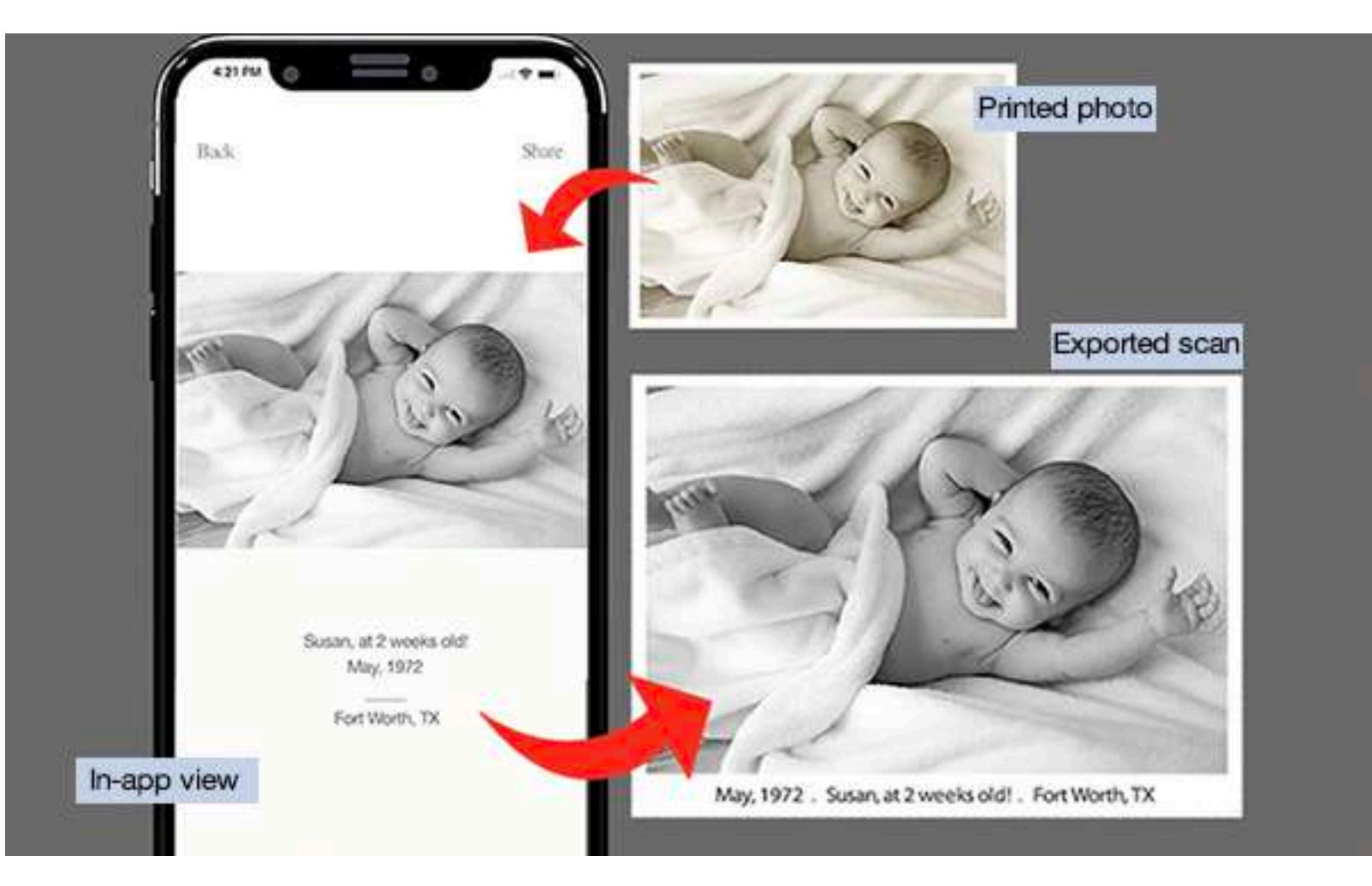

embedded info such as file name, size, format date taken etc. You can view it, and also edit location and description, with Photos for Mac. This facilitates image search & organization. However, the iOS Photos app lacks a metadata viewer, so you can't see the notes you added on your iPhone or iPad.

**Captions**: Use this great Pic Scanner feature to capture place, date, names and other facts. Captions can then be viewed in the app, and also embedded below the pictures when sharing or

exporting (See illustration above).

**Embed Text**: Text and Meme tools in Pic Scanner Gold's Edit menu let you embed text directly on to photos. Use this to get a poster effect — perfect for your social media or TBT posts.

If a picture is worth a thousand words, adding a few words to save the stories about them is well worth the effort.

*Learn more about metadata editing and Captions in our blog.*

# **Editing Tips**

Pic Scanner Gold has pretty amazing editing tools. You can use them for scanned pictures as well as imports from Photos app (Camera Roll).

**Edit** button is located at the bottom of 'Review & Edit' screen. Tap it to reveal the editing toolbar and start editing.

**Editing toolbar** has 16 top-level tools: Enhance, Crop, Adjust, Rotate, Filters, Sharpen, Frames, Overlays, Text, Blur, Meme, Focus, Vignette, Blemish fixer, Recolor and Draw. Underlying each of these are more tools.

The tools are very intuitive to use, but if you need help, tap **i** next to the tool's name in top navigation bar.

Some useful hints:

- **•** Use **Crop** to trim a photo to any preset or custom aspect ratio.
- **•** To **straighten** a photo, tap Rotate and press the double-sided arrow just below the photo. Dragging it a bit to the left or right will rotate the photo by a few degrees.
- **Text** tool embeds text directly on to a photo. You can choose the font and text color, and resize & reposition the text as desired.
- **• Recolor** is a fun tool. Launching it renders your photo in B&W, and you can then selectively restore color to parts of the image that you want to highlight. Try it!
- **• Blemish** tool lets you remove or lighten stains, fold marks etc.
- **•** You can download free packs of **Effects, Frames** and **Overlays** by tapping Supplies.
- **•** After each edit, tap **Apply** and **Done** to save the changes. Note that all changes are permanent.
- **•** As the last step in editing, apply a SMALL amount of sharpening.

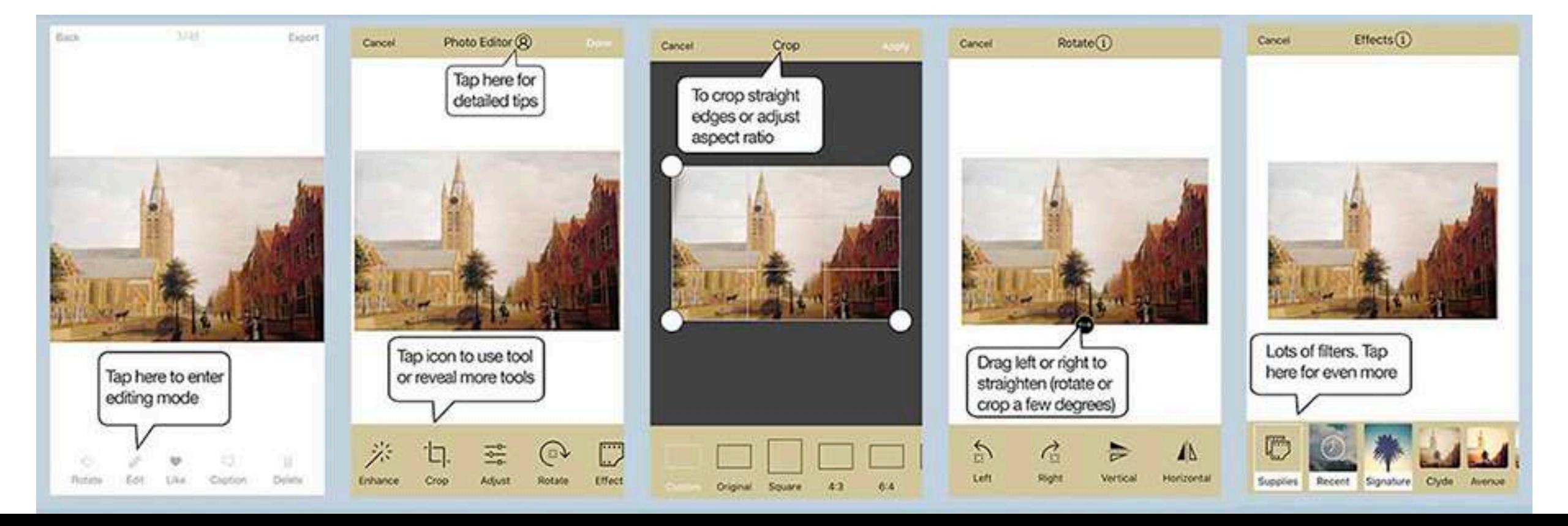

# **Greeting Cards That Ooze** ❤

A special day for special folks calls for a special card. Mass-produced, storebought cards just don't do it. There are also lots of insipid, watermarked cards on the Internet that are best avoided.

### **You Need a Card. Right Now.**

It's 11 am and you suddenly realize it's mom's birthday! Kinda late to shop for a gift, but surely not for a card? Let me email one right now, and then call her in the afternoon, you think.

So you Google "e-greeting cards" and find a whole bunch of meh. You then search the App Store for greeting card apps and find some, but they only do printed cards, and deliver in 2-8 days. What to do?

### **Make Your Own.**

Open Pic Scanner Gold on your iPad or iPhone, and scan, or import from

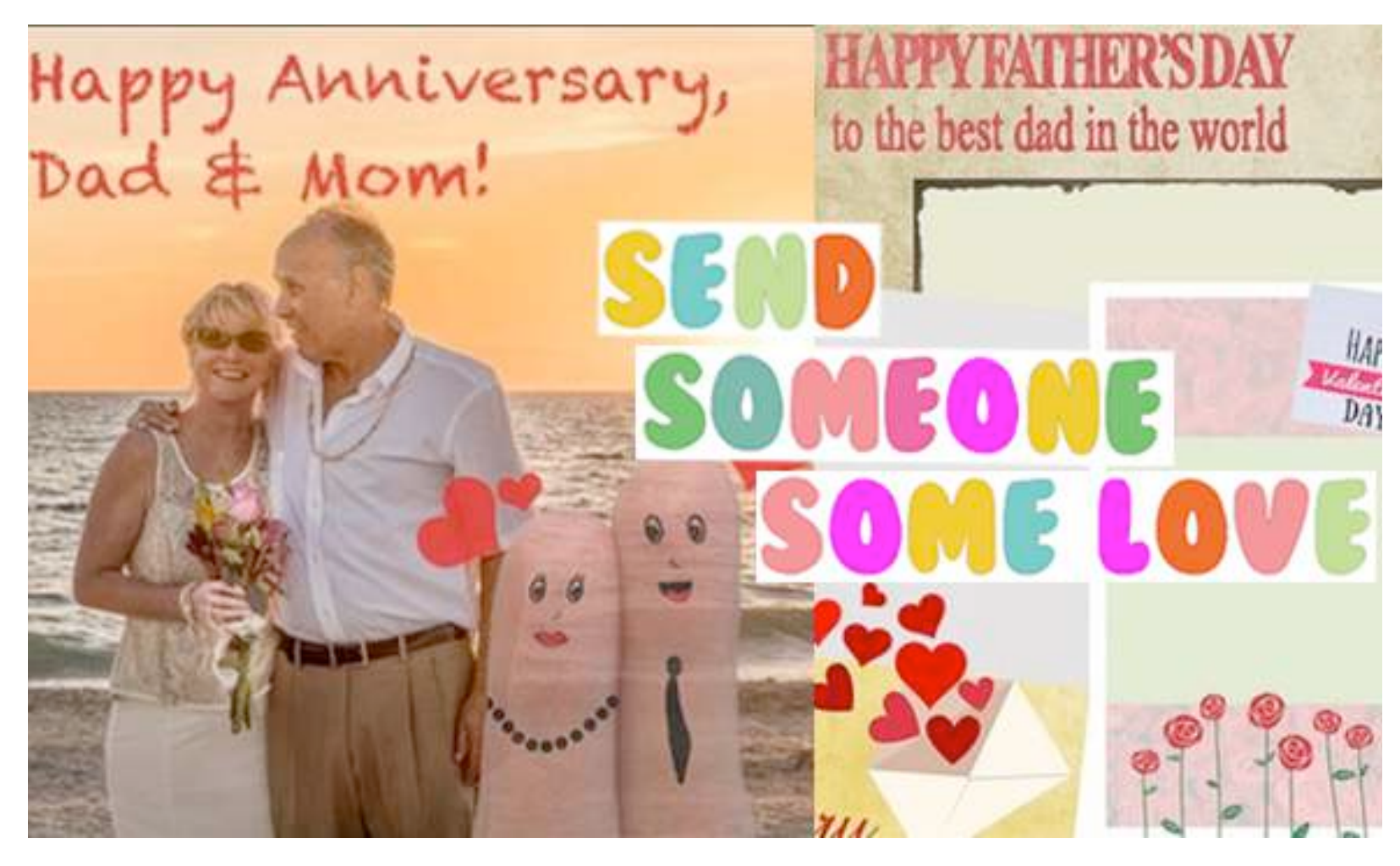

Camera Roll, a nice old photo of hers. In Goodies > Greeting cards, you will find lots of designs for birthday cards.

You have more than one hundred free designs to choose from. You can also tweak the colors in every design to get thousands of variations.

Add the photo, and your card is ready to send. Before you can say "Many Happy Returns", your creation will be in her email or Messages inbox – or on her Facebook page.

### **Even More Choice.**

In addition to the free cards, another 100+ designs can be unlocked with a nominal \$1.99 purchase.

### **There's More to Goodies.**

Goodies includes other fun, free ways to enjoy and share your photos, such as slideshows and shareable albums. So do check them out.

**Find more tips & tricks and ideas on creative use of old photographs at:** 

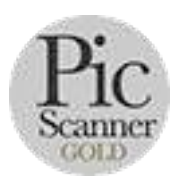

[Pic Scanner Gold Website and Blog](http://www.picscannergold.com/)

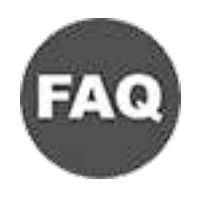

**[Help and Troubleshooting FAQs](http://www.picscannergold.com/blog/2018/02/22/photo-scanning-faq/)**

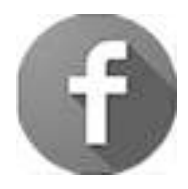

[Pic Scanner Gold on Facebook](http://www.facebook.com/pg/picscanner)

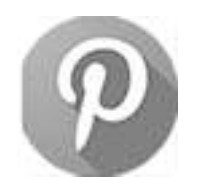

[Pic Scanner Gold on Pinterest](http://www.facebook.com/pinterest)

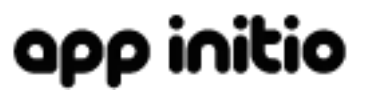